## CREATING A 'LIGHT'S FOR CIVIL RIGHTS' PROJECT PAGE ON YOUR DIGITAL PORTFOLIO

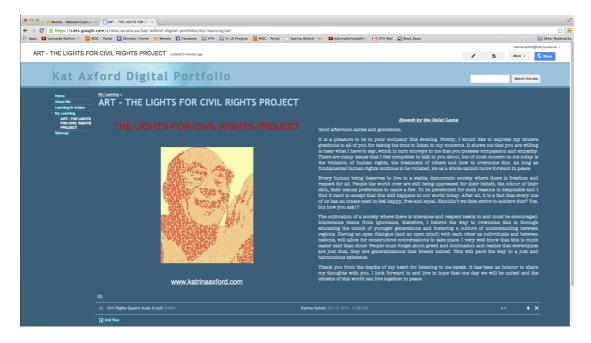

STEP ONE - CREATE A SUB FOLDER IN ART FOLDER, TITLE IT 'THE LIGHTS FOR CIVIL RIGHTS PROJECT'

STEP TWO - EDIT PAGE - DIVIDE PAGE INTO TWO COLUMNS.

STEP THREE - INSERT IMAGE OF YOUR PHOTOSHOPPED CIVIL RIGHTS ACTIVIST (JPEG).

STEP FOUR - COPY TEXT OF SPEECH FROM WORD DOCUMENT AND PASTE IN THE RIGHT HAND COLUMN.

STEP FIVE - CREATE LINK TO MS. AXFORD'S WEBSITE http://www.katrinaaxford.com/the-lights-for-civil-rights-project.html

STEP SIX - ADD MP3 AUDIO FILE OF YOUR SPEECH.

STEP SEVEN - CLICK SAVE BUTTON

STEP EIGHT - CLICK SHARE AND MAKE YOUR SITE PUBLIC ON THE WEB OR ANYONE WITH THE LINK.

STEP NINE - CREATE A QR CODE BY USING SCAN.ME

STEP TEN - IF YOU HAVEN'T ALREADY, DOWNLOAD A QR CODE READER TO YOUR PHONE, IPOD, TABLET ETC.